# <sup>°</sup>GENESYS<sup>™</sup>

# Web Access

**Printable Help** 

Version 12.0

Last updated October 24, 2018

# Abstract

This document is a printable version of Web Access help.

For copyright and trademark information, see <u>https://help.genesys.com/latitude/Liquid/Copyright\_and\_Trademark\_Information.htm</u>.

# **Table of Contents**

| Introduction to Web Access          |
|-------------------------------------|
| What's New in Web Access            |
| SU 2                                |
| File transfers4                     |
| SU 3                                |
| Reports4                            |
| SU 12                               |
| Log on to Web Access4               |
| Help Overview                       |
| Search feature6                     |
| Search syntax7                      |
| Wildcard expressions                |
| Boolean operators7                  |
| Nested expressions                  |
| Reports                             |
| Reports                             |
| Generate a Report8                  |
| Generate a Report                   |
| Report Options9                     |
| Account Status Report9              |
| Acknowledgment Report10             |
| Batches Reports                     |
| Batches Reports                     |
| Batch Performance Report11          |
| Placements and Collections Report12 |
| Invoice Summary Report13            |
| Stair Step Reports14                |
| Stair Step Reports14                |
| Stair Step S Report14               |
| Stair Step S (Prebuilt) Report14    |

| Stair Step % Report15                 |
|---------------------------------------|
| Stair Step % (Prebuilt) Report15      |
| Summary Report                        |
| Accounts                              |
| Accounts                              |
| Search for an Account17               |
| Wildcard Search18                     |
| View Account Detail18                 |
| Add a Note to an Account19            |
| Send a Message Regarding an Account20 |
| File Transfers                        |
| File Transfers21                      |
| Upload a File21                       |
| Download a File22                     |
| Send a Message to the Administrator23 |
| Administrative Tasks                  |
| Administrative Tasks                  |
| Add a Report23                        |
| Modify a Report25                     |
| Delete a Report                       |
| View the Audit Trail                  |

# **Introduction to Web Access**

Web Access is an advanced web-based program that complements Latitude. It allows a collection agency's clients to view account information in the collection agency's Latitude system. The collection agency has complete control over the features that are available to clients and report design. With the appropriate permissions, clients can do the following:

- Search for accounts.
- View account detail, such as debtor demographics, notes, payment history, and letter history.
- Send update requests to the administrator.
- Add notes to accounts.
- Transfer files to and from the web server.
- View reports.
- View the audit trail.

# What's New in Web Access

The following Service Updates (SU) introduced changes and enhancements to Web Access 12.0.

# SU 2

# **File transfers**

Removed the default "upload" and "download" folders when transferring files. For more information, see <u>Upload a File</u> or <u>Download a File</u>.

# SU 3

#### **Reports**

- Updated the Account Status report to include a link to view account details. For more information, see <u>Account Status Report</u>.
- Added a "where" clause requirement for new reports. To ensure the report runs correctly, specify "where 1=1" in the report writer. If the report doesn't include a where clause, the report returns every record because the report writer doesn't add a customer or Class of Business "where" clause unless a "where" clause is present already. For more information, see <u>Add a Report</u>.

# SU 12

Added Agency Details section to the **Account** page for accounts placed with an outside collection agency or attorney. For more information, see <u>View Account Detail</u>.

# Log on to Web Access

Use the **Web Access** dialog box to log on to Web Access.

#### To log on to Web Access

1. Open Web Access in your browser. The **Web Access Logon** page appears (with the company logo set up for your organization).

|            | Webaccess |
|------------|-----------|
| User Name: |           |
| Password:  |           |
|            | Log In    |

Forgot your credential?

User Name: Your Web Access user name.

**Password:** Your Web Access password. As you type your password, the system displays periods instead of the typed characters.

Forgot your credential?: Retrieves your Web Access credentials.

2. Complete the information and then click Log In. The Web Access page appears.

| Welcome GSadmin   | Home | Search | File Transfers | Send a Message | Log Out |
|-------------------|------|--------|----------------|----------------|---------|
|                   |      |        |                |                |         |
| Reports           |      |        |                |                |         |
| - Status          |      |        |                |                |         |
| - Acknowledgement |      |        |                |                |         |
| - Batches         |      |        |                |                |         |
| - Invoices        |      |        |                |                |         |
| g- StairSteps     |      |        |                |                |         |
| I Summary         |      |        |                |                |         |
|                   |      |        |                |                |         |
| Admin             |      |        |                |                |         |
| Reports           |      |        |                |                |         |
| Log               |      |        |                |                |         |

# **Help Overview**

Web Access help provides you with information for using Web Access. To locate and view a topic, use the table of contents, index, and search features.

#### To open help

Open the "\\Program Files (x86)\Interactive Intelligence\Interaction Collector\Documents" folder and then double-click **WebAccess.chm**.

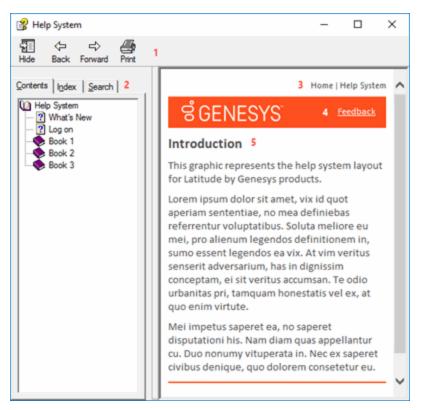

**Tip**: To adjust the width and height of the window or its panes, click the edge of the window or pane and drag it up or down, left or right.

- 1. Toolbar: Displays options for the help window.
- 2. Tabs: Displays the following:

**Contents:** Displays the table of contents. To display a topic in the **Content** pane, expand a book and then click the link.

**Index:** Displays the index. To display a topic in the **Content** pane, type a keyword or phrase in the box (or scroll through the list) and then click the link in the list.

**Search:** Displays the <u>search feature</u>. To display a topic in the **Content** pane, type a keyword or phrase in the box and then press **Enter**. In the search results, click the link.

- 3. **Breadcrumbs:** Displays your current location within the help system. When you click a breadcrumb, the related topic displays.
- 4. **Content toolbar:** Displays an option to send feedback through an email message to Latitude by Genesys Documentation.
- 5. **Content pane:** Displays the contents of a topic. To view the **Content** pane menu, right-click in the **Content** pane.

# Search feature

You can use the search feature to search for topics that contain words or phrases that you specify. You formulate a search query following a specific <u>set of rules</u>. You can include <u>wildcard expressions</u>, <u>Boolean</u> <u>operators</u>, and <u>nested expressions</u> in your search query. A list of topics that match your search criteria

appear in the search results. When you click a topic title in the search results, the content of that topic appears in the **Content** pane.

# Search syntax

The basic rules for formulating search queries are:

- Searches are not case-sensitive, meaning you can type uppercase or lowercase characters.
- You cannot search for a single character or the following reserved words: an, and, as, at, be, but, by, do, for, from, have, he, in, it, not, of, on, or, she, that, the, there, they, this, to, we, which, with, you.
- The search engine ignores punctuation marks and special characters such as @#\$%^&()=+[]\.
- Enclose phrases and terms that include a period (such as a file name with an extension) in double quotation marks.

# Wildcard expressions

Wildcard expressions allow you to search for one or more characters using a question mark or asterisk. A question mark represents a single character, while an asterisk represents one or more characters.

| Search for                                                                                                    | Example     | Result                                                                                                    |
|----------------------------------------------------------------------------------------------------|-------------|----------------------------------------------------------------------------------------------------|
| Topics with text that starts with one or<br>more specified characters and ends in<br>any character or number of characters                             | lag or lag* | Returns all topics with text that starts with the specified characters (for example, log, logon, logging).                                                                                                    |
| Topics with text that starts with the<br>specified characters, has a single<br>character that can be anything, and<br>ends in the specified characters | 32?57       | Returns all topics with text that has any character<br>where you placed the question mark (for example,<br>32?57 returns 32257, 32457, and 32857).                                                                   |
| Topics that contain all the words<br>specified, in any order or placement<br>within the topic                                                          | account     | Returns all topics with both account and status, but<br>not necessarily as a phrase or in the order specified.<br>For example, the search returns topics with "the<br>account status" or "the status of the account" |
| Topics that contain the specified phrase                                                                                                    | raccount    | Returns all topics with account status as a phrase. For<br>example, the search returns topics with "the account<br>status" but not "the status of the account"                                                       |

#### **Boolean operators**

Boolean operators (AND, OR, NOT, NEAR) allow you to create a relationship between terms. If you don't specify an operator, the system uses AND by default.

| Search<br>for | Example                | Result                                                                                                    |
|---------------|------------------------|----------------------------------------------------------------------------------------------------|
| AND           | account AND            | Returns all topics with both account and status, but not necessarily as a phrase or<br>in the order specified. For example, the search returns topics with "the account<br>status" or "the status of the account" |
| OR            | account OR<br>status   | Returns all topics with either account or status, or both.                                                                                                    |
| NOT           | account NOT<br>status  | Returns all topics with account but not status.                                                                                                    |
| NEAR          | account<br>NEAR status | Returns all topics where account is within eight words of status.                                                                                                    |

# **Nested expressions**

Nested expressions allow you to perform complex searches. For example, queue AND ((collector OR clerical) not supervisor) finds topics containing queue and collector but not supervisor, or containing queue and clerical but not supervisor. As with mathematical expressions, the system evaluates expressions in parentheses first. If there is no parenthesis, the system evaluates the expression from left to right. For example, queue NOT (clerical OR supervisor) finds topics containing queue but not clerical or supervisor. Queue NOT clerical OR supervisor finds topics containing queue but not clerical, or topics containing supervisor.

# **Reports**

# **Reports**

Web Access releases with a set of standard reports, grouped by report type. If you have the appropriate permissions, you can add custom reports that you created outside Web Access to the reports list in Web Access.

# **Generate a Report**

#### **Generate a Report**

The reports you have access to are based on your permissions. Some standard reports require you to specify a date range.

#### To generate a report

- 1. In the **Navigation** tree under **Reports**, click the report type.
- 2. Click the report. If the report does not require a date range, the system displays the report immediately.
- 3. If the report requires a date range, do the following:

- a. In the **Start Date** box, type or select the start date for the report.
- b. In the **End Date** box, type or select the end date for the report.
- c. Click View Report.

#### **Report Options**

The following table lists the options that are available when viewing a report.

| Option    | Description                                                                                                    |
|-----------|----------------------------------------------------------------------------------------------------|
| 14        | Displays the first page of the report.                                                                                                    |
| 4         | Displays the previous page of the report.                                                                                                    |
|           | Displays the next page of the report.                                                                                                    |
|           | Displays the last page of the report                                                                                                    |
|           | Current page number and the total number of pages. To display a specific page of the report, type the page number in the box and press <b>Enter</b> .                                             |
|           | Increases or decreases the text size when viewing the report on your monitor. Changing the text size here does not change the size of the text when you print the report.                         |
| -         | Searches for all occurrences of the specified text. To search, type the text in the box and click <b>Find</b> . If there's more than one occurrence, click <b>Next</b> to display the next match. |
| Format    | File format to which to export the report.                                                                                                    |
|           | Exports the report to the specified file format. To export the report, select the file format and then click <b>Export</b> .                                                                      |
| <b>\$</b> | Refreshes the report data.                                                                                                    |
| 4         | Prints the report.                                                                                                    |

# **Account Status Report**

This report displays summary and detail information for accounts in your custom customer groups. The system groups the information on account status.

- To display status details, click the plus sign (+) next to the status.
- To view account details, in the Account ID or ID column, click the account number.

| 🚺 🖣 1 of 7 🕨 🔰 | 100% - | Find   Next | Select a format 🔹 | Export | <b>\$</b> ( | 3 |
|----------------|--------|-------------|-------------------|--------|-------------|---|
|----------------|--------|-------------|-------------------|--------|-------------|---|

Account Status

#### 0000000 - DEFAULT CUSTOMER

| Status | Account ID       | <b>Original Amount</b> | Current Amount | Total Paid | ID   | Name              | Date Placed | Last Pay Date |
|--------|------------------|------------------------|----------------|------------|------|-------------------|-------------|---------------|
| a Act  | 13 Accounts      | \$26,100.73            | \$26,100.73    | \$0.00     |      |                   |             |               |
|        | 20336015400987   | \$5,000.00             | \$5,000.00     | \$0.00     | 1210 | Smith, Jackie     | 04/05/2011  |               |
|        | 451021360245     | \$6,000.00             | \$6,000.00     | \$0.00     | 1211 | Rutherford, Sally | 04/05/2011  |               |
|        | 039870022154     | \$500.00               | \$500.00       | \$0.00     | 1213 | Adams, Cory       | 04/05/2011  |               |
|        | 3655203188452    | \$3,905.23             | \$3,905.23     | \$0.00     | 1214 | Legere, Lauren    | 04/05/2011  |               |
|        | 9888712101545    | \$2,500.50             | \$2,500.50     | \$0.00     | 1215 | Smith, Landon     | 04/05/2011  |               |
|        | 0221546451555    | \$350.00               | \$350.00       | \$0.00     | 1216 | Frank, William    | 04/05/2011  |               |
|        | 1889003265424    | \$700.00               | \$700.00       | \$0.00     | 1217 | Berard, Angela    | 04/05/2011  |               |
|        | 024845522122     | \$875.00               | \$875.00       | \$0.00     | 1218 | Thompson, Brandon | 04/05/2011  |               |
|        | 69864515101032   | \$450.00               | \$450.00       | \$0.00     | 1219 | Limon, Nancy      | 04/05/2011  |               |
|        | 20336015404588   | \$500.00               | \$500.00       | \$0.00     | 1220 | Smith, Jackie     | 04/05/2011  |               |
|        | 965451545201     | \$3,690.00             | \$3,690.00     | \$0.00     | 1221 | Smith, Jackie     | 04/05/2011  |               |
|        | 6986455669801    | \$650.00               | \$650.00       | \$0.00     | 1222 | Limon, Nancy      | 04/05/2011  |               |
|        | 3232510125101032 | \$980.00               | \$980.00       | \$0.00     | 1223 | Limon, Nancy      | 04/05/2011  |               |
| ■ HOT  | 1 Accounts       | \$3,500.00             | \$3,500.00     | \$0.00     |      |                   |             |               |
|        | 14 Accounts      | \$29,600.73            | \$29,600.73    | \$0.00     |      |                   |             |               |

# **Acknowledgment Report**

This report displays a list of the accounts and dollar amounts that the client placed with the collection agency during the specified date range.

| 🕘 <mark>&gt;</mark> Para                                                   | meters                   |             |              |                 |                            |     |
|----------------------------------------------------------------------------|--------------------------|-------------|--------------|-----------------|----------------------------|-----|
| Start Date<br>End Date                                                     | 04/01/2011<br>04/30/2011 |             |              |                 |                            |     |
| 14 4 1                                                                     | of 1 🕨 🕅                 | 100% -      | Find   Next  | Select a format | <ul> <li>Export</li> </ul> | 2   |
| ACKIN<br>DEFAULT CUSTON<br>Attn: JOE<br>123 MAIN STREET<br>JACKSONVILLE, F | MER                      | ment Rep    | ort          | 4/1             | 1/2011 - 4/30/20           | 011 |
| 000000                                                                     | DEFAULT CU               | STOMER      |              |                 |                            |     |
| Our Numbe                                                                  | r <u>Name</u>            | Your Numbe  | or Date Rov  | d Am            | nount Placed               |     |
| 1210                                                                       | 0 Smith, Jackie          | 20336015400 | 987 4/5/2011 |                 | 5,000.00                   |     |
| 121                                                                        | 1 Rutherford, Sally      | 45102136024 | 4/5/2011     |                 | 6,000.00                   |     |

|       |                   | Total Items      | 14       | \$29,600.73 |
|-------|-------------------|------------------|----------|-------------|
| 1223  | Limon, Nancy      | 3232510125101032 | 4/5/2011 | 980.00      |
| 1222  | Limon, Nancy      | 6986455669801    | 4/5/2011 | 650.00      |
| 1221  | Smith, Jackie     | 965451545201     | 4/5/2011 | 3,690.00    |
| 1220  | Smith, Jackie     | 20336015404588   | 4/5/2011 | 500.00      |
| 1219  | Limon, Nancy      | 69864515101032   | 4/5/2011 | 450.00      |
| 1218  | Thompson, Brandon | 024845522122     | 4/5/2011 | 875.00      |
| 1217  | Berard, Angela    | 1889003265424    | 4/5/2011 | 700.00      |
| 1216  | Frank, William    | 0221546451555    | 4/5/2011 | 350.00      |
| 1215  | Smith, Landon     | 9888712101545    | 4/5/2011 | 2,500.50    |
| 1214  | Legere, Lauren    | 3655203188452    | 4/5/2011 | 3,905.23    |
| 1213  | Adams, Cory       | 039870022154     | 4/5/2011 | 500.00      |
| 1212  | Lincoln, James    | 362025852365201  | 4/5/2011 | 3,500.00    |
| 1211  | Rutherford, Sally | 451021360245     | 4/5/2011 | 6,000.00    |
| 12.10 | Smith, Jackie     | 20330013400307   | 4/3/2011 | 5,000.00    |

# **Batches Reports**

# **Batches Reports**

This section provides information about batch reports.

# **Batch Performance Report**

This report displays batch performance by placement month for the specified date range.

# 🖻 📴 Parameters

|                    | Batch      | n Performance by P | lacement Month    |            |                     |
|--------------------|------------|--------------------|-------------------|------------|---------------------|
| Placement Month    | # of Accts | Placement Total    | Total Collections | Total Fees | Total<br>Liquidatio |
| February 2011      | 207        | \$322,359.87       | \$.00             | \$.00      |                     |
| March 2011         | 3          | \$4,450.00         | \$.00             | \$.00      |                     |
| April 2011         | 23         | \$46,810.73        | \$.00             | \$.00      |                     |
| May 2011           | 2          | \$400.00           | \$.00             | \$.00      |                     |
| July 2011          | 20         | \$34,215.57        | \$250.00          | \$62.50    | 0.                  |
| August 2011        | 2          | \$7,000.00         | \$.00             | \$.00      |                     |
| September 2011     | 93         | \$124,462.76       | \$454.89          | \$113.72   | 0.                  |
| October 2011       | 174        | \$167,846.48       | \$120.00          | \$30.00    | 0.                  |
| November 2011      | 1          | \$1,500.00         | \$.00             | \$.00      |                     |
| January 2012       | 434        | \$3,532,110.55     | \$.00             | \$.00      |                     |
| February 2012      | 26         | \$40,450.00        | \$.00             | \$.00      |                     |
| March 2012         | 1          | \$5,000.00         | \$.00             | \$.00      |                     |
| May 2012           | 149        | \$685,712.11       | \$.00             | \$.00      |                     |
| January 2016       | 29         | \$203,177.68       | \$.00             | \$.00      |                     |
| June 2017          | 258        | \$474,680.70       | \$.00             | \$.00      |                     |
|                    | 1422       | \$5,650,176.45     | \$824.89          | \$206.22   | 0.                  |
| 4000000            |            | Batch Performa     |                   |            |                     |
|                    |            |                    | $\square$         |            |                     |
| 2000000            |            |                    | / / /             |            |                     |
| 2000000<br>1000000 |            |                    |                   |            |                     |

# **Placements and Collections Report**

This report displays a summary of account placements by month and year for the specified date range.

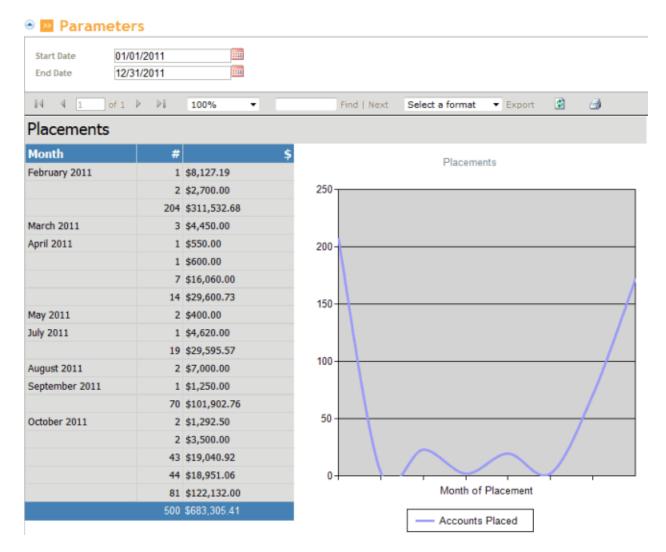

# **Invoice Summary Report**

This report displays a list of invoices for the specified date range.

#### Parameters Enter the Start 01/01/2013 ..... Date Enter the End Date 12/31/2013 110 I4 4 1 of 3 ▶ ▶I 100% -Find | Next ¢ 3 Select a format Export Invoice Summary CUSTOMER ONE CUSTOMER ONE Invoice ID Date Due Us Paid Us Paid You Total Fees **Due You** 10001 10/15/2013 \$472.89 \$0.00 \$472.89 \$133.22 \$0.00 \$339.67 10009 12/16/2013 \$10,958.83 \$0.00 \$10,958.83 \$5,479.41 \$0.00 \$5,479.42

# **Stair Step Reports**

# **Stair Step Reports**

This section provides information about stair step reports.

# **Stair Step S Report**

This report displays gross collections by month for all accounts. The data is based on the pre-built numbers generated in Statistics Console.

| Collection StairStep [Gross Collections] |                    |                      |                  |          |         |         |    |  |
|------------------------------------------|--------------------|----------------------|------------------|----------|---------|---------|----|--|
| Placement<br>Month                       | Placement<br>Total | Total<br>Collections | Current<br>Month | Month 1  | Month 2 | Month 3 | Мо |  |
| Feb - 2011                               | \$322,359.87       | \$9,781.48           | \$4,519.25       | \$.00    | \$.00   | \$.00   |    |  |
| Mar - 2011                               | \$4,450.00         | \$.00                | \$.00            | \$.00    | \$.00   | \$.00   |    |  |
| Apr - 2011                               | \$46,810.73        | \$130.00             | \$.00            | \$.00    | \$.00   | \$.00   |    |  |
| May - 2011                               | \$400.00           | \$.00                | \$.00            | \$.00    | \$.00   | \$.00   |    |  |
| Jul - 2011                               | \$34,215.57        | \$4,763.60           | \$4,463.60       | \$250.00 | \$.00   | \$.00   |    |  |
| Aug - 2011                               | \$7,000.00         | \$.00                | \$.00            | \$.00    | \$.00   | \$.00   |    |  |
| Sep - 2011                               | \$103,152.76       | \$400.89             | \$100.00         | \$.00    | \$.00   | \$.00   |    |  |
| Oct - 2011                               | \$164,916.48       | \$450.00             | \$210.00         | \$120.00 | \$.00   | \$.00   |    |  |
| Jan - 2012                               | \$29,470.55        | \$.00                | \$.00            | \$.00    | \$.00   | \$.00   |    |  |
| Feb - 2012                               | \$40,450.00        | \$.00                | \$.00            | \$.00    | \$.00   | \$.00   |    |  |
| Mar - 2012                               | \$5,000.00         | \$.00                | \$.00            | \$.00    | \$.00   | \$.00   |    |  |
| May - 2012                               | \$145,712.11       | \$695.00             | \$.00            | \$.00    | \$.00   | \$.00   |    |  |
| Oct - 2013                               | \$108,925.00       | \$.00                | \$.00            | \$.00    | \$.00   | \$.00   |    |  |
| Nov - 2013                               | \$9,000.00         | \$.00                | \$.00            | \$.00    | \$.00   | \$.00   |    |  |

# Stair Step S (Prebuilt) Report

This report displays gross collections by month for newly placed accounts only. The data is based on the pre-built numbers generated in Statistics Console.

| Collection         | StairStep [Gros    | s Collections        | 5]               |          |         |          |       |
|--------------------|--------------------|----------------------|------------------|----------|---------|----------|-------|
| Placement<br>Month | Placement<br>Total | Total<br>Collections | Current<br>Month | Month 1  | Month 2 | Month 3  | Mon   |
| Feb - 2011         | \$29,600.73        | \$.00                | \$.00            | \$.00    | \$.00   | \$.00    |       |
| Apr - 2011         | \$17,210.00        | \$140.00             | \$.00            | \$.00    | \$.00   | \$.00    |       |
| May - 2011         | \$2,900.00         | \$250.00             | \$.00            | \$.00    | \$.00   | \$250.00 |       |
| Jul - 2011         | \$40,715.57        | \$4,652.21           | \$4,597.21       | \$.00    | \$.00   | \$.00    |       |
| Sep - 2011         | \$238,469.24       | \$535.89             | \$100.00         | \$120.00 | \$.00   | \$.00    |       |
| Oct - 2011         | \$30,850.00        | \$305.00             | \$200.00         | \$.00    | \$.00   | \$.00    |       |
| Jan - 2012         | \$216,132.66       | \$.00                | \$.00            | \$.00    | \$.00   | \$.00    |       |
| Oct - 2013         | \$108,925.00       | \$.00                | \$.00            | \$.00    | \$.00   | \$.00    |       |
| Nov - 2013         | \$9,000.00         | \$.00                | \$.00            | \$.00    | \$.00   | \$.00    |       |
|                    | \$693,803.20       | \$5,883.10           | \$4,897.21       | \$120.00 | \$.00   | \$250.00 | \$.00 |

# Stair Step % Report

This report displays Liquidation (recovery) percentages by month for all accounts. The data is based on the pre-built numbers generated in Statistics Console.

| 14 4 1             | of 1 👂 🕅           | 100% -               |                  | Find   Next S | elect a format | 🔻 Export 🛛 📓 | 3  |
|--------------------|--------------------|----------------------|------------------|---------------|----------------|--------------|----|
| Collection         | StairStep [Reco    | very Percen          | tages]           |               |                |              |    |
| Placement<br>Month | Placement<br>Total | Total<br>Liquidation | Current<br>Month | Month 1       | Month 2        | Month 3      | Мо |
| Feb - 2011         | \$322,359.87       | 3.03                 | 1.40             | 0             | 0              | 0            |    |
| Mar - 2011         | \$4,450.00         | 0                    | 0                | 0             | 0              | 0            |    |
| Apr - 2011         | \$46,810.73        | 0.28                 | 0                | 0             | 0              | 0            |    |
| May - 2011         | \$400.00           | 0                    | 0                | 0             | 0              | 0            |    |
| Jul - 2011         | \$34,215.57        | 13.92                | 13.05            | 0.73          | 0              | 0            |    |
| Aug - 2011         | \$7,000.00         | 0                    | 0                | 0             | 0              | 0            |    |
| Sep - 2011         | \$103,152.76       | 0.39                 | 0.10             | 0             | 0              | 0            |    |
| Oct - 2011         | \$164,916.48       | 0.27                 | 0.13             | 0.07          | 0              | 0            |    |
| Jan - 2012         | \$29,470.55        | 0                    | 0                | 0             | 0              | 0            |    |
| Feb - 2012         | \$40,450.00        | 0                    | 0                | 0             | 0              | 0            |    |
| Mar - 2012         | \$5,000.00         | 0                    | 0                | 0             | 0              | 0            |    |
| May - 2012         | \$145,712.11       | 0.48                 | 0                | 0             | 0              | 0            |    |
| Oct - 2013         | \$108,925.00       | 0                    | 0                | 0             | 0              | 0            |    |
| Nov - 2013         | \$9,000.00         | 0                    | 0                | 0             | 0              | 0            |    |
|                    | \$1,021,863.07     | 1.59                 | 0.91             | 0.04          | 0              | 0            |    |

# Stair Step % (Prebuilt) Report

This report displays Liquidation (recovery) percentages by month for newly placed accounts only. The data is based on the pre-built numbers generated in Statistics Console.

| Collection StairStep [Recovery Percentages] |                    |                      |                  |         |         |         |         |         |     |
|---------------------------------------------|--------------------|----------------------|------------------|---------|---------|---------|---------|---------|-----|
| Placement<br>Month                          | Placement<br>Total | Total<br>Liquidation | Current<br>Month | Month 1 | Month 2 | Month 3 | Month 4 | Month 5 | Mor |
| Feb - 2011                                  | \$29,600.73        | 0                    | 0                | 0       | 0       | 0       | 0       | 0       |     |
| Apr - 2011                                  | \$17,210.00        | 0.81                 | 0                | 0       | 0       | 0       | 0       | 0       |     |
| May - 2011                                  | \$2,900.00         | 8.62                 | 0                | 0       | 0       | 8.62    | 0       | 0       |     |
| Jul - 2011                                  | \$40,715.57        | 11.43                | 11.29            | 0       | 0       | 0       | 0       | 0       |     |
| Sep - 2011                                  | \$238,469.24       | 0.22                 | 0.04             | 0.05    | 0       | 0       | 0       | 0.03    |     |
| Oct - 2011                                  | \$30,850.00        | 0.99                 | 0.65             | 0       | 0       | 0       | 0       | 0       |     |
| Jan - 2012                                  | \$216,132.66       | 0                    | 0                | 0       | 0       | 0       | 0       | 0       |     |
| Oct - 2013                                  | \$108,925.00       | 0                    | 0                | 0       | 0       | 0       | 0       | 0       |     |
| Nov - 2013                                  | \$9,000.00         | 0                    | 0                | 0       | 0       | 0       | 0       | 0       |     |
|                                             | \$693,803.20       | 0.85                 | 0.71             | 0.02    | 0       | 0.04    | 0       | 0.01    |     |

# **Summary Report**

This report displays line graphs of placement, collection, and fee dollar amounts for the specified date range.

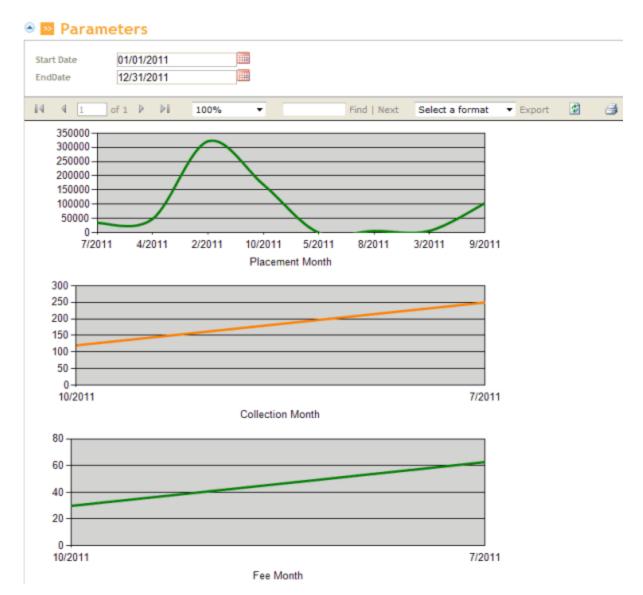

# Accounts

# Accounts

If you have the appropriate permissions, you can use the search feature to search for an account. When the system locates the account, you can view details for the account, add a note to the account, and send an email message regarding the account to the administrator.

# Search for an Account

You can provide one or more search criteria to search for an account. If you search using the debtor's name, you can search using the exact name as it appears in the system or using a wildcard. For more information about wildcards, see <u>Wildcard Search</u>.

#### To search for an account

1. In the menu bar, click **Search**. The **Search for Accounts** page appears.

| Search for Accounts                                |             |
|----------------------------------------------------|-------------|
| Debtor SSN Debtor Name Account Number Phone Number | View Report |

**Debtor SSN:** Debtor's nine-digit social security number.

Search for Accounts

**Debtor Name:** Debtor's name. You can search using a wildcard.

Account Number: Your customer account number. You can search using a wildcard.

Phone Number: Any phone number (for example, work, home, cell) on the account.

2. Type search criteria into one or more boxes and then click **View Report**. The account that matches the search criteria appears.

| Debl        | tor SSN<br>tor Name<br>ount Number<br>ne Number | 203360   | 15400 | 987   |      |           |       |                 |                            |          |      |
|-------------|-------------------------------------------------|----------|-------|-------|------|-----------|-------|-----------------|----------------------------|----------|------|
| 14          | 4 1 0                                           | f1 ▶     | Þi    | 100%  | •    | Find   N  | lext  | Select a format | <ul> <li>Export</li> </ul> | ø        | 3    |
| <u>1210</u> | Smit                                            | h, Jacki | e     |       |      | Current:  | \$5,0 | 00.00           | Status:                    | ACT      |      |
|             | 65 C                                            | olumbia  | Road  | Apt H |      | Account:  | 2033  | 36015400987     | Desk:                      | 0000     | 0000 |
|             | COL                                             | UMBUS    | ; (   | OH 43 | 3223 | Customer: | 0000  | 0000            | Receive                    | d: 4/5/2 | 2011 |

# Wildcard Search

You can use the % (percent sign) wildcard to search for accounts by customer name or account number. The % represents multiple characters.

For example, when searching on name, SM% returns all accounts where the customer name begins with "SM." When searching on account number, 12% returns all accounts with an account number that begins with "12."

#### **View Account Detail**

After locating an account using the search feature, you can view detail information for the account.

#### To view account detail

With an account displayed on the **Search for Accounts** page, click the collection agency's file number. The **Account** page appears. The Agency Details section only displays for accounts placed with an outside collection agency or attorney.

If you have the appropriate permissions, this page displays options for adding notes to an account and sending messages about the account to the administrator. For more information, see <u>Add a Note to an</u> <u>Account</u> and <u>Send a Message Regarding an Account</u>.

#### 💿 🔤 Parameters

| 14 4 <u>1</u>    | of 1 🕨 🕅 1001             | 6 •      |           | Find   Next | Select a format | · Export | ٢ | 3 |
|------------------|---------------------------|----------|-----------|-------------|-----------------|----------|---|---|
| Account          |                           |          |           |             |                 |          |   |   |
| Our File Number: | 100082                    | Our      | Status: / | ACT         |                 |          |   |   |
| Name/Address     |                           | Original | Balance:  | \$1,650.32  |                 |          |   |   |
| WALKER, THE      | RESAR                     | Date Roy | vd:       | 8/4/2016    |                 |          |   |   |
| 433 E NORTH      | ST                        | Amount   | Paid:     | \$.00       |                 |          |   |   |
| DUPONT           | WA 98327                  | Current  | Balance:  | \$1,650.32  |                 |          |   |   |
| Agency Details:  |                           |          |           |             |                 |          |   |   |
| Name:            | Collections Plus Services | Contact: | Sodin S   | ovann       |                 |          |   |   |
| Address:         | 111 Test Blvd             | Phone:   | 904-558   | 5-2326      |                 |          |   |   |
|                  |                           | Placed:  | 03/06/2   | 018         |                 |          |   |   |
| Phone Numbers    |                           |          |           |             |                 |          |   |   |
| Number           | Туре                      | Status   |           |             |                 |          |   |   |
| 6145451214       | Home                      | unknown  |           |             |                 |          |   |   |
| 6145542100       | Work                      | unknown  |           |             |                 |          |   |   |

Payments:

Notes:

| Date / Time            | Action Code | Result Code | Note                                                               |
|------------------------|-------------|-------------|--------------------------------------------------------------------|
| 10/31/2013 9:25:01 AM  | PROM        | ADD         | 3 PPAs entered: beginning 10/31/2013<br>Monthly                    |
| 10/31/2013 9:25:01 AM  | PROM        | ADD         | >Part1: \$400.00 due 10/31/2013                                    |
| 10/31/2013 9:25:01 AM  | PROM        | ADD         | >Part2: \$100.00 due 12/2/2013                                     |
| 10/31/2013 9:25:01 AM  | PROM        | ADD         | >Part3: \$100.00 due 12/31/2013                                    |
| 10/31/2013 9:25:01 AM  | +++++       | +++++       | Status Changed   ACT   PPA                                         |
| 10/31/2013 9:25:02 AM  | PTP         | APPRV       | PTPs Approved (total \$600.00)                                     |
| 11/7/2013 7:59:19 AM   | crupd       | open        | Open collection account submitted in<br>credit bureau report file. |
|                        |             |             | sciences and search a report of the                                |
| 12/13/2013 9:29:18 AM  | crupd       | open        | Open collection account submitted in<br>credit bureau report file. |
| 12/13/2013 9:54:21 AM  | crupd       | open        | Open collection account submitted in<br>credit bureau report file. |
| 12/19/2013 10:21:28 AM | PROM        | EVAL        | Promise for 100.00 due 12/02/2013<br>broken                        |
| 12/19/2013 10:21:28 AM | PROM        | EVAL        | Promise for 400.00 due 10/31/2013<br>broken                        |
| 1/20/2014 3:02:36 PM   | crupd       | open        | Open collection account submitted in<br>credit bureau report file. |
| 1/20/2014 3:05:34 PM   | crupd       | open        | Open collection account submitted in<br>credit bureau report file. |
| 1/20/2014 3:10:05 PM   | crupd       | open        | Open collection account submitted in<br>credit bureau report file. |
| 1/21/2014 8:20:57 AM   | crupd       | open        | Open collection account submitted in<br>credit bureau report file. |

Letter History:

# Add a Note to an Account

If you have the appropriate permissions, you can add a note to an account.

#### To add a note to an account

1. Scroll down to the **Add Note** section of the **Account** page.

| » Add        | Note                                      |            |   |
|--------------|-------------------------------------------|------------|---|
| Action Code: | AT - ATTORNEY TELEPHONED -                |            |   |
| Result Code: | AM - LEFT MESSAGE ANSWERING MAD           | CHINE -    |   |
| Notes:       |                                           |            | * |
|              |                                           |            |   |
|              |                                           |            |   |
|              |                                           |            | Ŧ |
|              | Save Note Your Note has been added to the | is account |   |

Action Code: Code that describes an account activity.

**Result Code:** Code that describes the result of the activity.

**Notes:** More information regarding the account activity.

- 2. Complete the information and then click **Save Note**. The system saves the note to the account.
- 3. Click the refresh icon 🙆. The note appears in the **Notes** data grid.

# Send a Message Regarding an Account

If you have the appropriate permissions, you can send a message about the account to the administrator.

#### To send a message regarding an account

1. Scroll down to the Send Message section of the Account page.

| » Se     | nd Message                    |  |
|----------|-------------------------------|--|
| From:    |                               |  |
| To:      |                               |  |
|          | Select a predefined message 💌 |  |
| Subject: |                               |  |
| Message: |                               |  |
|          |                               |  |
|          |                               |  |
|          |                               |  |
|          |                               |  |
|          |                               |  |
|          |                               |  |
|          | Send Message                  |  |

From: Your email address.

To: Administrator's name. The system populates this box.

**Predefined Message:** Message that contains default text. If you select a predefined message, you can modify it and add text to it for this email only. The system does not save additions and modifications to the predefined message.

Subject: Subject of the email.

Message: Message regarding the account.

2. Complete the information and then click **Send Message**. The system sends the email to the administrator. If you have the appropriate permissions, you can view the message in the audit log.

# **File Transfers**

# **File Transfers**

If you have the appropriate permissions, you can transfer files to and from the web server. The system tracks the date, user, and file name, and displays that information in a data grid. For more information about permissions, see "Website User Policy" in the *Latitude* documentation.

# **Upload a File**

You can transfer a file to the web server. The system supports the following information:

#### From the client:

- New business
- Payments
- Account updates
- Account recalls

#### From the collection agency:

- Payments
- Account updates
- Account closes

#### To upload a file

1. In the menu bar, click File Transfers. The File Transfers page appears.

| ihow 10 🔻 e     | entries   |                          | Search: |       |          |   |      |     |
|-----------------|-----------|--------------------------|---------|-------|----------|---|------|-----|
| Ŧ               | 0         |                          | 0       |       |          |   |      |     |
| Date            | User      |                          | File    |       |          |   |      |     |
| /3/2014 1:54:37 | PM.       | 1111cbReport20131213.bxt |         |       |          |   |      |     |
| howing 1 to 1 o | f 1 entri | es                       |         | First | Previous | 1 | Next | Las |

| Browse | Upload |
|--------|--------|

Upload status:

- 2. In the lower section of the page, click Browse...
- 3. Click the file and then click **Open**.
- 4. Click **Upload**. A confirmation message appears.

#### **Download a File**

You can download a file from the web server to a location you specify.

#### To download a file

1. In the menu bar, click **File Transfers**. The **File Transfers** page appears.

| Pile Transfers     |           |                          |      |              |                |  |
|--------------------|-----------|--------------------------|------|--------------|----------------|--|
| show 10 • e        | ntries    |                          |      | Search:      |                |  |
| Ψ                  | 0         |                          | \$   |              |                |  |
| Date               | User      |                          | File |              |                |  |
| 1/3/2014 1:54:37 P | PM.       | 1111cbReport20131213.txt |      |              |                |  |
| Showing 1 to 1 of  | i 1 entri | 25                       |      | First Previo | us 1 Next Last |  |
|                    |           |                          |      |              |                |  |
|                    |           |                          |      |              |                |  |
|                    |           |                          |      |              |                |  |
|                    |           |                          |      |              |                |  |
|                    |           |                          |      |              |                |  |
|                    |           |                          |      |              |                |  |
|                    |           |                          |      |              |                |  |
|                    |           |                          |      |              |                |  |
|                    |           | a United                 |      |              |                |  |
|                    |           | Browse Upload            |      |              |                |  |

Upload status:

2. In the data grid, click the file to download and then click **Save**.

# Send a Message to the Administrator

If you have the appropriate permissions, you can send an email message to the administrator regarding a general topic. To send a message regarding a specific account, use the send message feature on the **Account** page. For more information, see <u>Send a Message Regarding an Account</u>.

#### To send a message to the Administrator

1. In the menu bar, click Send a Message. The Send a Message page appears.

| 🕺 Send A Message |                  |   |
|------------------|------------------|---|
| From:            |                  |   |
| To:              | Web Access Admin |   |
| Message:         |                  | * |
|                  |                  | - |
|                  | Send Message     |   |

From: Your email address.

To: Administrator's name. The system populates this box.

**Predefined Message:** Message that contains default text. If you select a predefined message, you can modify it and add text to it for this email only. The system does not save additions and modifications to the predefined message.

Subject: Subject of the email.

**Message:** Message regarding the account.

2. Complete the information and then click **Send Message**. The system sends an email message to the administrator.

# **Administrative Tasks**

# **Administrative Tasks**

This section provides information on administrative tasks for reports and the audit trail.

# Add a Report

Administrators can add a report that the client or collections agency created as a client report definition (.rdlc) file using Visual Studio. For more information about creating a report, see your Visual Studio documentation.

**Note:** If the report doesn't include a where clause, the report returns every record because the report writer doesn't add a customer or Class of Business "where" clause unless a "where" clause is present already. To ensure the report runs correctly, specify "where 1=1" in the report writer.

#### To add a report

1. In the Navigation tree under Admin, click Reports. The Report List page appears.

# Report List

|        | Name                                                                     | Context                                  |        |
|--------|--------------------------------------------------------------------------|------------------------------------------|--------|
| Edit   | Default_Account                                                          | Account                                  | Remove |
|        | The main report used for viewing accounts                                |                                          |        |
| Edit   | Account Status                                                           | Summary                                  | Remove |
|        | A detail of accounts report displaying current status, balance, etc.     |                                          |        |
| Edit   | Acknowledgement                                                          | Summary                                  | Remove |
|        | Acknowledgement report by date range showing accounts placed             |                                          |        |
| Edit   | Default_Search                                                           | Detail                                   | Remove |
|        | The default search report used when searching for debtors                |                                          |        |
| Edit   | Batch Performance                                                        | Summary                                  | Remove |
|        | Summary of batches, total placed and collections and fees with line char | t showing placement dollar trend         |        |
| Edit   | Placements and Collections                                               | Summary                                  | Remove |
|        | Summary of placements                                                    |                                          |        |
| Edit   | Invoice Summary                                                          | Summary                                  | Remove |
|        | Summary of all Invoices by Date Range                                    |                                          |        |
| Edit   | Summary                                                                  | Summary                                  | Remove |
|        | Graphical representation of placements, collections and fees over time   |                                          |        |
| Edit   | StairStep S                                                              | Summary                                  | Remove |
|        | Stairstep Report displaying Gross Collections based on the prebuilt numb | bers produced in Statistics Console      |        |
| Edit   | StairStep %                                                              | Summary                                  | Remove |
|        | Stairstep Report displaying Liquidation Percentages based on the prebuil | t numbers produced in Statistics Console |        |
| Edit   | StairStep % (Prebuilt)                                                   | Summary                                  | Remove |
|        | Stairstep Report displaying Liquidation Percentages based on the prebuil | t numbers produced in Statistics Console |        |
| Edit   | StairStep \$ (Prebuilt)                                                  | Summary                                  | Remove |
|        | Stairstep Report displaying Gross Collections based on the prebuilt numb | bers produced in Statistics Console      |        |
| Add ne | w Report                                                                 |                                          |        |

2. At the bottom of the list, click Add New Report. The Report Information page appears.

# Report Information

| Report Name            |         |        |  |
|------------------------|---------|--------|--|
| Description            |         | *      |  |
|                        |         |        |  |
|                        |         |        |  |
|                        |         |        |  |
| Show In Menu           | 1       |        |  |
| Context                | Account | •      |  |
| Category               |         |        |  |
| Report Definition File |         | Browse |  |
|                        | Save    |        |  |

Report Name: Name of the report.

**Description:** Description of the report.

Show in Menu: If selected, the system includes the report in the **Reports** section of the **Navigation** tree so that it is available to users.

**Context:** Context for the data in the report. Valid values are: Account, Detail, and Summary.

Category: Report category.

**Report Definition File:** File that defines the report. The file name extension is ".rdlc". Click **Browse...** and then click the file name.

3. Complete the information and then click **Save**. If you selected to show the report in the menu, it appears in the **Reports** section of the **Navigation** tree.

#### **Modify a Report**

Administrators can modify the information about a report, including whether it appears in the section of the **Navigation** tree.

#### To modify a report

1. In the Navigation tree under Admin, click Reports. The Report List page appears.

| >>   | Report List                                                          |         |        |  |  |  |  |
|------|----------------------------------------------------------------------|---------|--------|--|--|--|--|
|      | Name                                                                 | Context |        |  |  |  |  |
| Edit | Default_Account                                                      | Account | Remove |  |  |  |  |
|      | The main report used for viewing accounts                            |         |        |  |  |  |  |
| Edit | Account Status                                                       | Summary | Remove |  |  |  |  |
|      | A detail of accounts report displaying current status, balance, etc. |         |        |  |  |  |  |

2. Next to the report to modify, click Edit. The Report Information page appears.

# Report Information

| Report Name       | Batch Performance     | SELECT DISTINCT PlacementMonth,     |
|-------------------|-----------------------|-------------------------------------|
| -                 |                       | AccountsPlaced, GrossDollarsPlaced, |
| Description       | Summary of batches, 🔺 | NetDollarsPlaced,                   |
|                   | total placed and      | TotalInvoicableCollections,         |
| tions             | collections and fees  | TotalInvoicableFees,                |
| tions             | with line chart +     | CurrentMonthInvoicableCollections,  |
| Show In Menu      | 1792                  | LastMonthInvoicableCollections,     |
| Show In Menu      | V                     | LastMonthInvoicableFees,            |
| Context           | Summary 🔻             | Month1InvoicableCollections,        |
| Category          | Batches               | MonthlInvoicableFees,               |
|                   |                       | Month2InvoicableCollections,        |
| Report Definition | File Browse           | Month2InvoicableFees,               |
|                   | 57140                 | Month3InvoicableCollections,        |
|                   | Save                  | Month3InvoicableFees,               |

Report Name: Name of the report.

Description: Description of the report.

**Show in Menu:** If selected, the system lists the report in the **Reports** section of the **Navigation** tree so that it is available to users.

**Context:** Context for the data in the report. Valid values are: Account, Detail, and Summary.

Category: Report category.

**Report Definition File:** File that defines the report. The file name extension is ".rdlc". Click **Browse...** and then click the file name.

3. Modify the information as necessary and then click **Save**.

# **Delete a Report**

Administrators can delete a report from Web Access.

#### To delete a report

1. In the **Navigation** tree under **Admin**, click **Reports**. The **Report List** page appears.

| Report List |                                                                      |         |        |  |  |
|-------------|----------------------------------------------------------------------|---------|--------|--|--|
|             | Name                                                                 | Context |        |  |  |
| Edit        | Default_Account                                                      | Account | Remove |  |  |
|             | The main report used for viewing accounts                            |         |        |  |  |
| Edit        | Account Status                                                       | Summary | Remove |  |  |
|             | A detail of accounts report displaying current status, balance, etc. |         |        |  |  |

- 2. Next to the report to delete, click Remove. A Confirmation dialog box appears.
- 3. Click **OK**.

# View the Audit Trail

If you have the appropriate permissions, you can view the audit trail for your Web Access activities.

#### To view the audit trail

1. In the **Navigation** tree under **Admin**, click **Log**. The **Log** page appears.

| Show 10 🔹 entries Search: |                                                                                                    |                                                                                                    |            |      |           |
|---------------------------|----------------------------------------------------------------------------------------------------|----------------------------------------------------------------------------------------------------|------------|------|-----------|
|                           | ≎<br>User                                                                                                    | ≎<br>Message                                                                                                    | ≎<br>Repor | t    | ¢<br>Type |
| )/17/2013 8:49:38 AM      |                                                                                                    | URL:http://localhost/webaccess/FileTransfers.aspx Error Information Source:System.Web Message:The<br>file '/webaccess/FileTransfers.aspx' does not exist. Stack at System.Web.UI.Util.CheckVirtualFileExists(VirtualPath<br>virtualPath) at System.Web.Compilation.BuildManager.GetVPathBuildResutInternal(VirtualPath virtualPath, Boolean<br>noBuld, Boolean allowCrossApp, Boolean allowBuildInPrecompile) at<br>System.Web.Compilation.BuildManager.GetVPathBuildResutWithNoAssert(HttpContext context, VirtualPath<br>virtualPath, Boolean noBuild, Boolean allowCrossApp, Boolean allowBuildInPrecompile) at<br>System.Web.Compilation.BuildManager.GetVirtualPathObjectFactory(VirtualPath virtualPath, HttpContext context,<br>Boolean allowCrossApp, Boolean noAssert) at System.Web.Compilation.BuildManager.CreateInstanceFromVirtualPath<br>(VirtualPath virtualPath, Type requiredBaseType, HttpContext context, Boolean allowCrossApp, Boolean noAssert) at<br>System.Web.UI.PageHandierFactory.GetHandlerHelper(HttpContext context, String requestType, VirtualPath<br>virtualPath, String physicalPath) at System.Web.UI.PageHandlerFactory.GetHandler(HttpContext context, String<br>requestType, String virtualPath, String path) at<br>System.Web.HttpApplication.MaterializeHandlerExecutionStep.System.Web.HttpApplication.IExecute()<br>at System.Web.HttpApplication.ExecuteStep(IExecutionStep step, Boolean& completedSynchronously) |            | Erro | Я         |
| /17/2013 8:49:31 AM       | GSadmin                                                                                                    | User gs has logged into the Webaccess website from IP ::1                                                                                                    |            | Info | rmat      |
| /16/2013 9:57:52 AM       | URL:http://localhost/WebAccess/FileTransfers.aspx Error Information Source:System.Web Message:The<br>file '/WebAccess/FileTransfers.aspx' does not exist. Stack at System.Web.UI.Util.CheckVirtualFileExists(VirtualPath<br>virtualPath) at System.Web.Compilation.BuildManager.GetVPathBuildResultInternal(VirtualPath virtualPath, Boolean<br>noBuild, Boolean allowCrossApp, Boolean allowBuildInPrecompile) at<br>System.Web.Compilation.BuildManager.GetVPathBuildResultWithNoAssert(HttpContext context, VirtualPath<br>virtualPath, Boolean noBuild, Boolean allowCrossApp, Boolean allowBuildInPrecompile) at<br>System.Web.Compilation.BuildManager.GetVPathBuildResultWithNoAssert(HttpContext context, VirtualPath<br>virtualPath, Boolean noBuildManager.GetVirtualPathDbjectFactory(VirtualPath virtualPath, HttpContext context, |                                                                                                    |            | Erro | УГ        |
| /16/2013 9:57:34 AM       | GSadmin                                                                                                    | User gs has logged into the Webaccess website from IP ::1                                                                                                    |            | Info | rma       |

- 2. To change the number of items that appear on a single page, in the **Show entries** list box, click the number of items.
- 3. To search the log for specific text such as a word or phrase, in the **Search** box, type the text and then press **Enter**. Only the log entries that contain the specified text appear in the data grid. To clear the filter, delete the text from the **Search** box.
- 4. To display the first, previous, next, or last page of the log, click the corresponding name in the status bar.
- 5. To display a specific page of the log, click the corresponding page number in the status bar.